# Guida Come installare un programma antivirus

### Scopo della guida

Questa guida spiega come installare un programma antivirus. Un programma antivirus difende il tuo computer da attacchi virus, infezioni e minacce informatiche.

#### Informazione

Questa guida è ottimizzata per Windows 10 con Microsoft Edge. La procedura d'installazione è comunque alquanto simile anche per altre versioni di Windows e con altri browser di navigazione.

#### Avviso

Installare un programma antivirus richiede una buona conoscenza del computer da parte dell'utente. In caso di difficoltà, rivolgiti ad un esperto e segui insieme a lui i prossimi passaggi. Prima di installare il programma

pagina 1

antivirus, verifica che non ce ne sia già uno presente sul tuo PC. La presenza di più soluzioni antivirus installate su un unico computer, potrebbe causare problemi tecnici.

### Si comincia

La "guida passo dopo passo" indica come proteggere il personal computer per mezzo di un programma antivirus.

### Sotto la propria responsabilità.

Per procedere è necessario utilizzare un programma. Si tenga ben presente che questo programma è il prodotto di un altro produttore di software. Per questa ragione non possiamo in alcun modo garantire la sua corretta funzionalità.

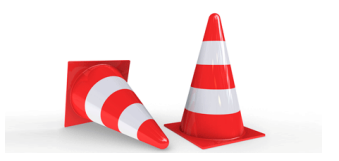

#### Passaggio 1

Se non sei collegato ad Internet, fallo ora. Clicca quindi sul «simbolo di Microsoft Edge» per avviare il browser di navigazione.

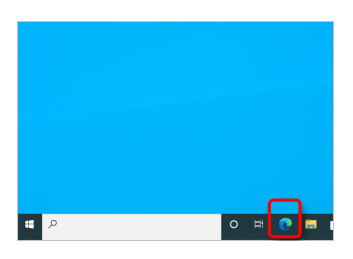

#### Passaggio 2

Vai alla pagina iniziale del Mobile Check e clicca su «Download».

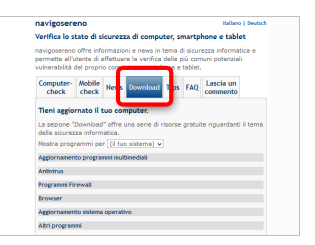

#### Passaggio 3

Cerca la voce «Antivirus». Come programma antivirus ti proponiamo, senza volerlo necessariamente promuovere, l'antivirus tedesco Avira Free Antivirus. Esso è gratuito per utilizzi non commerciali. Per utilizzarlo, fai clic sul link «Avira Free Antivirus».

#### Passaggio 4

Clicca su «Scarica gratis», per avviare il download di Avira Free Antivirus.

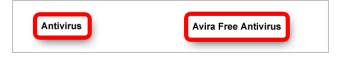

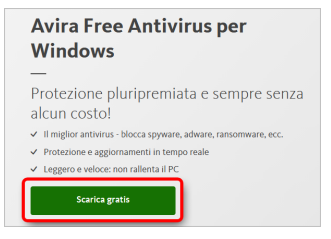

pagina 4

#### Passaggio 5

Al termine del download, clicca due volte con il tasto sinistro del mouse sul «file di Avira».

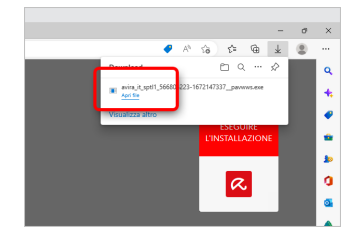

### Passaggio 6

Clicca su «Sì».

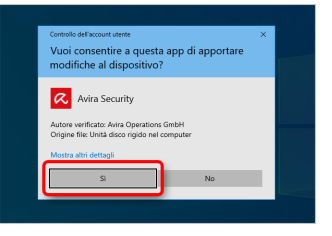

#### Passaggio 7

Se accetti i termini e le condizioni di licenza, clicca su «Accetta e installa», per avviare l'installazione del programma antivirus. Segui infine le indicazioni che verranno mostrate sullo schermo.

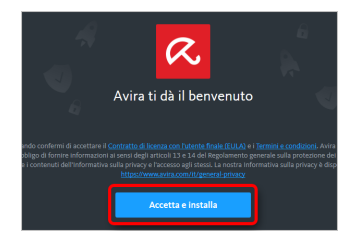

#### **Disclaimer**

"Mobile Check" è un software che permette agli utenti internet di verificare lo stato di sicurezza del proprio personal computer. "Mobile Check", esegue una serie di controlli sul computer, senza accedervi né prendendo conoscenza dei dati personali, allo scopo di informare l'utente riguardo le eventuali vulnerabilità rilevate.

L'uso di "Mobile Check" avviene per volontà dell'utente. Con il suo utilizzo, l'utente autorizza il software ad effettuare un controllo sul computer al fine di rilevare eventuali vulnerabilità. L'utente afferma altresì di essere autorizzato, se necessario, ad utilizzare "Mobile Check" sul computer da cui si effettua la verifica. Tenendo conto delle diverse configurazioni tecniche presenti su ogni computer, si declina ogni responsabilità per qualsiasi imprevisto o danno che potrebbe causare l'utilizzo di "Mobile Check" sul computer da cui si effettua la verifica.

Si ricorda che non è possibile garantire una sicurezza assoluta in internet. "Mobile Check" è il primo passo per rendere più sicuro il proprio computer e la navigazione in

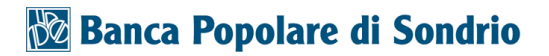

internet. "Mobile Check" non sostituisce però il lavoro indispensabile di antivirus, antispy e firewall. Si consiglia ,quindi, di effettuare a intervalli di tempo regolari tutti i controlli necessari per garantire la sicurezza del proprio computer.

### Copyright

I contenuti sono protetti dal Copiright della Coronic GmbH (http://www.coronic.it) e ne è vietato il loro utilizzo o la loro riproduzione al di fruoi del Mobile Check senza autorizzazione scritta. Tutti gli altri marchi utilizzati, sono di proprietà dei rispettivi possessori. Il loro utilizzo avviene in accordo alle norme di legge.

#### Aiuto

In caso di problemi con il Mobile Check , il nostro centro di assistenza tecnico sarà lieto di assistervi via e-mail: info@navigosereno.it

dicembre 2022